### **Ayo mulai**

# Ketika Anda memulai Mac mini untuk pertama kalinya, Setup Assistant akan membantu Anda untuk melanjutkan. Ikuti saja beberapa langkah sederhana untuk terhubung ke jaringan Wi-Fi dengan cepat, mentransfer file Anda dari Mac lain atau PC, dan membuat akun pengguna untuk Mac Anda.

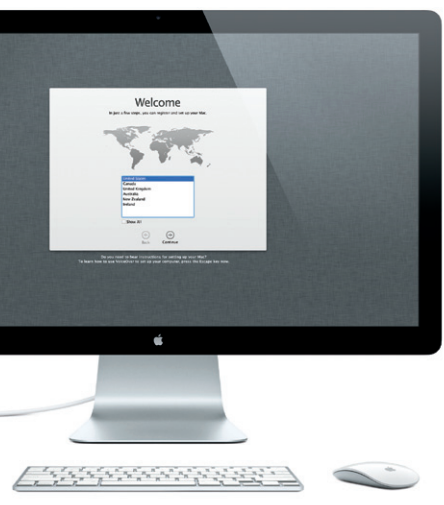

Anda pun akan dapat log in dengan Apple ID Anda. Dengan demikian, Anda dapat belanja di App Store, iTunes Store, dan Apple Online Store. Anda dapat tetap terhubung dengan menggunakan Messages dan Face Time. Anda juga dapat mengakses iCloud yang secara otomatis menyiapkan Mac Anda dalam aplikasi seperti, Mail, Contacts, dan Calendar. Jika tidak memiliki Apple ID, Anda dapat membuatnya di Setup Assistant.

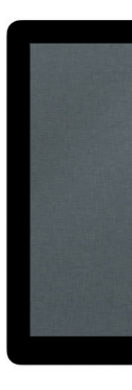

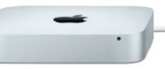

# **Mengenal desktop Anda**

Desktop adalah tempat Anda dapat menemukan semuanya dan melakukan apa pun di Mac Anda. Dock di bagian bawah layar adalah tempat yang praktis untuk menyimpan aplikasi yang paling sering Anda gunakan. Di tempat ini, Anda juga dapat membuka System Preferences yang memungkinkan Anda menyesuaikan desktop Anda dan pengaturan lain di Mac Anda. Klik ikon Finder untuk menemukan file dan folder Anda dengan cepat.

Baris menu di bagian atas layar menyediakan banyak informasi bermanfaat tentang Mac Anda. Untuk memeriksa status sambungan internet nirkabel Anda, klik ikon Wi-Fi. Mac Anda secara otomatis tersambung ke jaringan yang Anda pilih selama pengaturan.

# **Halo.**

# **iCloud**

iCloud menyimpan musik, foto, dokumen, kalender Anda dan lainnya. Dan secara nirkabel mendorongnya ke Mac, iPhone, iPad, iPod touch, dan bahkan PC Anda. Semua itu tanpa dock atau penyelarasan. Jadi saat Anda membeli lagu di satu perangkat, lagu tersebut langsung tersedia pada semua perangkat lainnya. Apabila menyesuaikan kalender, semua perangkat tetap terkini. Dan dengan Photo Stream, foto terbaru Anda akan muncul secara otomatis di mana pun yang Anda inginkan. Untuk menyesuaikan pengaturan iCloud, buka menu Apple, pilih System Preferences, dan klik iCloud. Lalu masuk menggunakan Apple ID Anda kemudian pilih fitur iCloud yang ingin Anda gunakan.

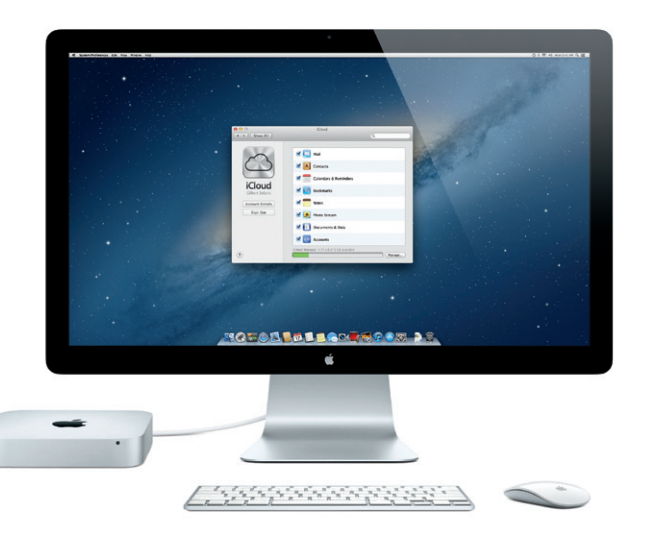

# *C* Launchpad

**Petunjuk Mulai Cepat**

## **Ayo lanjut**

Mudah saja memindahkan file seperti dokumen, email, foto, musik, dan film ke Mac baru Anda dari Mac lain atau PC. Pertama kali Anda memulai Mac baru, Mac akan membimbing Anda melalui proses transfer, selangkah demi selangkah. Yang mesti Anda lakukan adalah mengikuti instruksi di layar.

Jika Mac mini Anda dikirim dengan Server OS X, aplikasi Server akan terbuka dan membimbing Anda melalui proses konfigurasi.

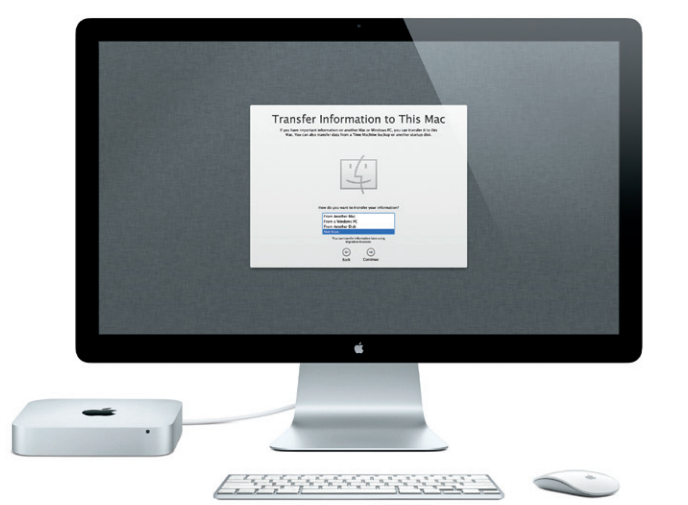

Launchpad adalah rumah untuk semua aplikasi di Mac Anda. Tinggal klik ikon Launchpad di Dock. Jendela-jendela Anda yang terbuka akan digantikan dengan tampilan layar penuh dari semua aplikasi Anda. secara otomatis muncul di Launchpad.

Atur aplikasi sesuka Anda, kelompokkan di folder, atau hapus dari Mac Anda. Saat Anda mendownload aplikasi dari Mac App Store, aplikasi tersebut

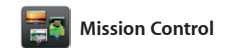

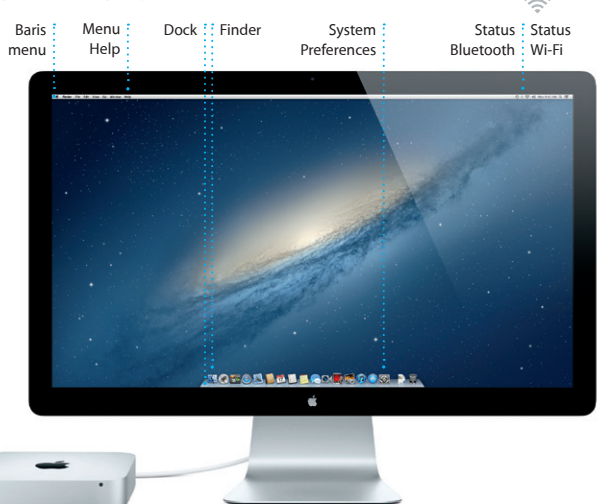

 $\mathbb{C}$ 

Mission Control memberi Anda tampilan keseluruhan dari semua yang berjalan di Mac Anda. Klik ikon Mission Control di Dock, dan desktop akan mengecil untuk menampilkan semua jendela yang terbuka di semua dan ke mana saja hanya dengan aplikasi, semua aplikasi layar penuh, satu klik.

dan Dashboard, rumah aplikasi mini yang disebut widget. Klik apa saja untuk memperbesar. Anggap Mission Control sebagai penghubun sistem Anda—melihat semuanya

**Selamat datang di Mac mini baru Anda. Kami akan mengajak Anda berkeliling.**

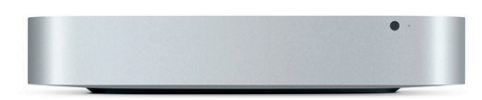

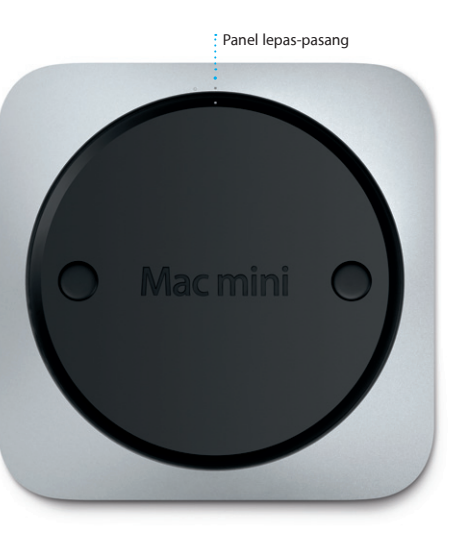

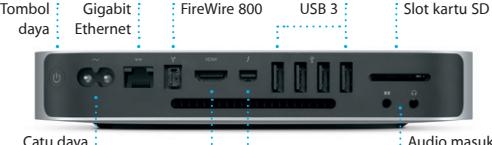

Catu daya **i**<br>internal **i** HDMI Audio masuk/  $\frac{1}{2}$  keluar

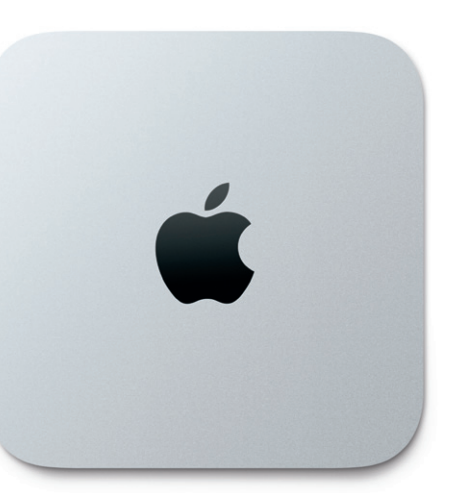

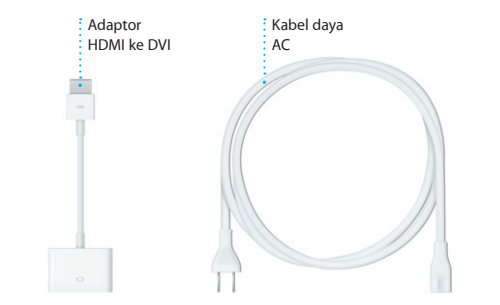

**Membuka** 

**Menambah ruang di desktop** Klik tombol + di sisi kanan baris atas untuk menambah ruang baru.

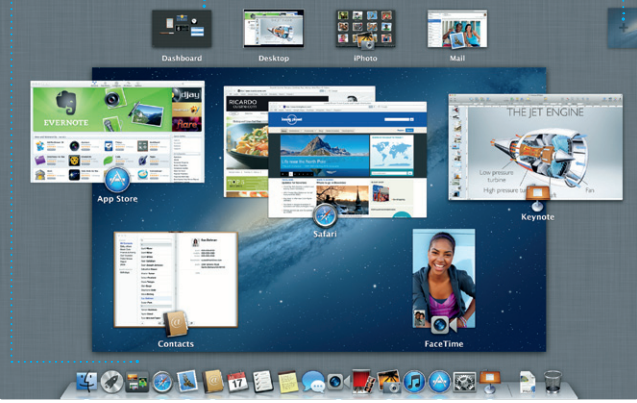

**Dashboard** Terletak di kiri diakses.

**Membuka Launchpad**

**Folder**

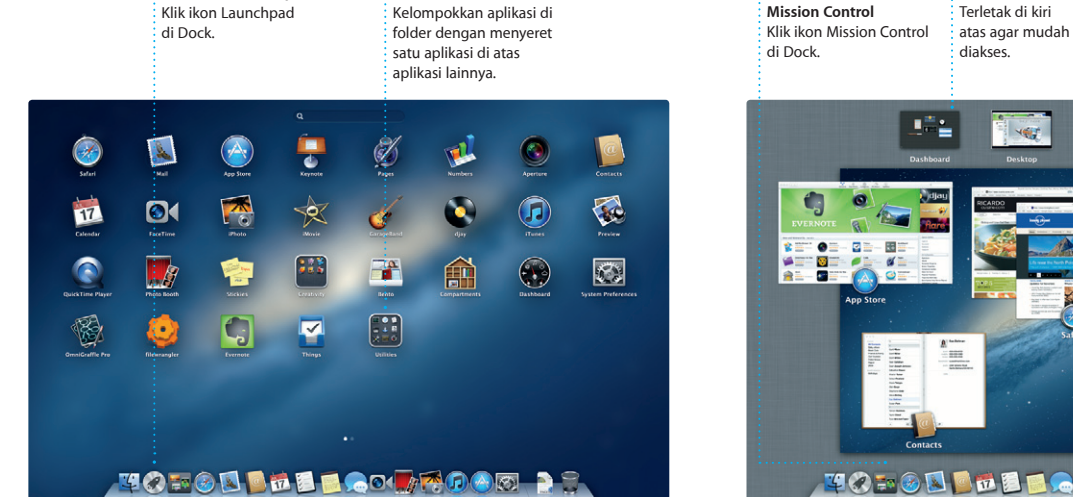

### **Catatan penting**

Silakan baca dokumen ini dan informasi keselamatan di Petunjuk Penting Informasi Produk dengan saksama sebelum Anda menggunakan komputer untuk pertama kali.

# **Pelajari lebih lanjut**

Anda bisa menemukan lebih banyak informasi, menonton demo, dan bahkan mempelajari fitur-fitur Mac mini lebih lanjut di www.apple.com/macmini.

### **Bantuan**

Seringnya Anda bisa menemukan jawaban atas pertanyaan Anda, juga instruksi dan informasi pemecahan masalah di Help Center. Klik ikon Finder, klik Help di baris menu, dan pilih Help Center.

Mac mini Anda diberi 90 hari dukungan teknis dan satu tahun jaminan garansi reparasi perangkat keras di Toko Ritel Apple atau Penyedia Layanan Resmi Apple. Kunjungi www.apple.com/support/macmini untuk dukungan teknis Mac mini. Atau hubungi, Indonesia : 0018 03061 2009 ; Vietnam : telepon 1-201-0288, kemudian dial 800-708-5413 ; Filipina : 1-800-1441-0234 ; Guam : 1-800-865-0853. www.apple.com/support/countr

# **OS X Utilities**

Jika mengalami masalah dengan Mac, OS X Utilities dapat membantu mereparasi drive komputer Anda, memulihkan perangkat lunak dan data Anda dari cadangan Time Machine, atau menghapus hard drive dan menginstal ulang aplikasi-aplikasi OS X. Anda juga bisa menggunakan Safari untuk mendapatkan bantuan online. Jika Mac Anda mendeteksi masalah, OS X Utilities akan terbuka secara otomatis. Atau Anda dapat membukanya secara manual dengan memulai ulang komputer sambil menahan tombol Command dan huruf R.

### **Dukungan**

Tidak semua fitur tersedia di semua wilayah.

Merek dagang dan © 2012 Apple Inc. Hak cipta dilindungi undang-undang. Designed by Apple in California. Printed in XXXX. ID034-6575-A

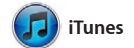

Dengan iTunes, Anda dapat mengatur dan memutar musik serta video digital Anda di Mac. Dan Anda dapat berbelanja musik baru, film, acara TV, buku dan lainnya di

iTunes Store. iTunes juga adalah tempat di mana Anda dapat menemukan App Store untuk iPa iPhone, dan iPod Touch.

Klik ikon Safari di Dock, lalu jelajahi web secara mudah dan cepat dengan gerakan Multi-Touch. Gulir ke atas atau ke bawah dengan satu jari pada Magic Mouse. Gesek kanan memperkecil.

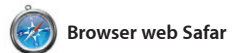

dan kiri dengan dua jari untuk membolak-balik halaman. Tahan tombol Control, dan gulir dengan satu jari untuk memperbesar dan

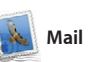

Mail memungkinkan Anda mengelola semua akun email Anda dari satu kotak masuk bebas iklan, bahkan saat Anda tidak terhubung ke Internet. Program ini dapat digunakan dengan sebagian besar standar email termasuk POP3 dan IMAP serta layanan email populer

seperti Gmail, Yahoo! Mail, dan AOL Mail. Anda juga dapat menggunakan Mail dengan akun email me.com gratis yang Anda peroleh bersama iCloud. Pertama kali membuka Mail, Setup Assistant akan membantu Anda memulai.

# OM<sup>O!</sup> **Pusat email**

**C**<br>
Show (Change) Drafts (4)<br>
Tori by Date -<br> **Al Malorano**<br>
Chat warded to be you know that the<br>
Liast warded to be you know that the

ust warried to let you know<br>sheduled for Wednesday ha

Citibert Saland<br>Citibert Saland<br>Those are difficult to mess up.

tre are the details for our bile

Erin Steed<br>El Photos of the gate

nrique de la Huelga

Zach Friedman

**Meghan Radke** 

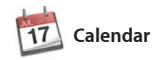

t semua akun A il untuk akses dengan satu klik. **Tampilan percakapan** : Lihat semua pesan : email dari satu topil percakapan.

Pantau jadwal sibuk Anda dengan Calendar. Anda bisa membuat kalender berbeda—satu untuk rumah, satu untuk sekolah, satu lagi untuk kantor. Lihat semua kalender Anda pada satu jendela atau pilih untuk hanya melihat kalender yang Anda inginkan. Buat dan kirim undangan

menggunakan informasi kontak dari aplikasi Contacts, lalu lihat siapa yang telah merespons. Gunakan iCloud untuk memperbarui kalende di semua perangkat Anda secara otomatis atau berbagi kalender dengan pengguna iCloud lainnya.

> **Ciptakan** Ciptakan buku kartu, dan kalender

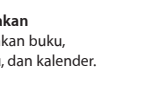

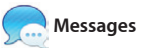

JCukup masuk dengan Apple ID Anda, dan Anda dapat mengirim pesan tanpa batas, termasuk teks, foto, video dan lainnya kepada teman pada Mac, iPad, iPhone, atau iPod touch. Dengan iCloud, Anda dapat memulai percakapan pada

### **Menemukan aplikasi baru** Telusuri ribuan aplikasi dan download langsung ke Launchpad.

satu perangkat, lalu memilihnya pada perangkat yang lain. Dan, jika ingin berbicara dengan seseorang secara tatap muka, Anda dapat memulai panggilan video\* hanya dengan mengeklik ikon FaceTime di pojok kanan atas jendela Messages.

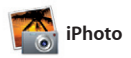

iPhoto adalah cara terbaik untuk mengatur, menjelajahi, mengedit, dan berbagi foto di Mac Anda. Anda bisa mengatur perpustakaan foto berdasarkan Wajah, Tempat, dan Acara. Untuk mengirim foto melalui email atau menerbitkannya di

Facebook, tinggal pilih foto dan klik Bagikan di sisi kanan bawah layar Anda. Atau klik tombol Ciptakan untuk mengubah jepretan favorit Anda menjadi buku foto, kalender, dan kartu.

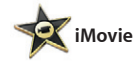

iMovie menaruh semua klip video di satu tempat dan memberi Anda alat pengeditan serta efek khusus yang diperlukan untuk segera mengubahnya menjadi suatu kenangan. Anda dapat membuat film yang tampak hebat, atau

bahkan trailer film gaya Hollywood hanya dengan beberapa kali klik. iMovie juga memungkinkan Anda mengimpor video dari berbagai kamera video digital yang popule iPhone, iPad, atau iPod touch.

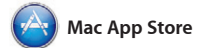

Mac App Store adalah cara terbaik menemukan dan mendownload ribuan aplikasi untuk Mac Anda, dari game dan jejaring sosial hingga aplikasi produktivitas dan sebagainya. Aplikasi baru dipasang dalam satu langkah di Launchpad. Anda bisa memasang aplikasi di

setiap Mac yang diizinkan untuk penggunaan pribadi dan bahkan mendownloadnya lagi. Mac App Store memberi tahu Anda saat tersedia pembaruan aplikasi dan OS X sehingga Anda selalu memiliki versi terbaru. Buka Mac App Store dengan mengeklik ikonnya di Dock.

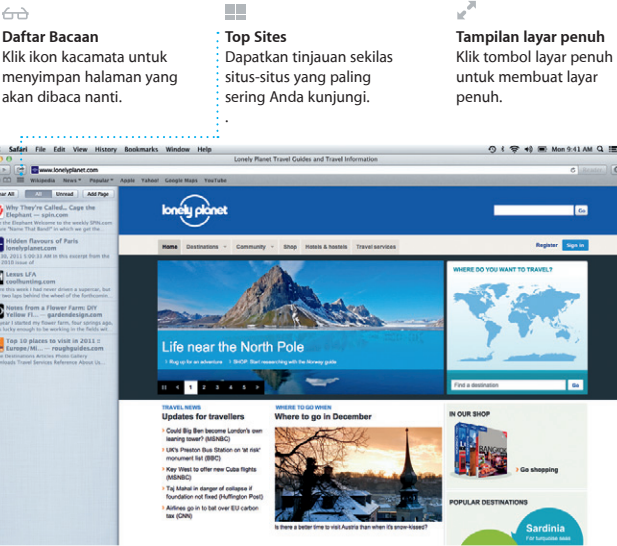

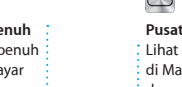

**Cari** Dengan cepat mempersempi hasil pencarian untuk : menemukan dengan tepat apa yang Anda inginkan.

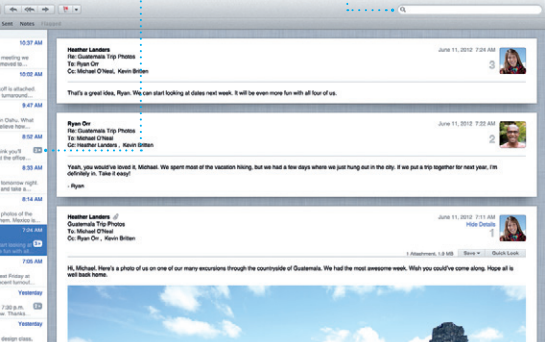

**iTunes Store** Temukan dan beli musik, film baru, dan lainnya.

304

 $\mathbf{r} = \mathbf{r} + \mathbf{r} + \mathbf$ 

Tunes Store

Steve's Pod

Chitech Artists Ceness Composers

**Campuran Genius** Biarkan iTunes mencari perpustakaan musik Anda dan mengelompokkan lagu-lagu yang hebat kombinasinya.

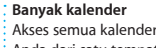

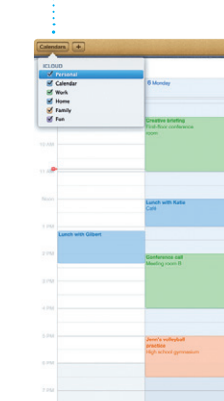

Anda dari satu tempat.

**Tampilan Kalender** Pilih tampilan yang Anda inginkan—hari, ming bulan, atau tahun.

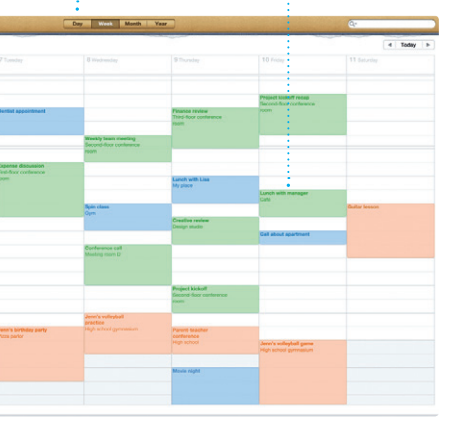

**Menambah acara** Klik dua kali di kalender untuk membuat acara baru.

**Balasan sedang berlangsung** balasan.

Tiga titik berarti teman Anda sedang mengetik Anda tiba.

**Bukti pengiriman** Lihat saat pesan **FaceTime** Memulai panggilan video langsung dalam Messages.

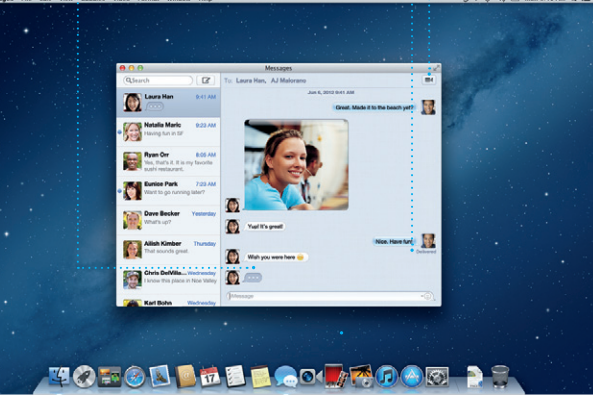

\*Perlu perangkat yang diaktifkan untuk FaceTime baik bagi penelepon maupun bagi penerima. Tidak tersedia di semua wilayah.

**Wajah**  $\frac{1}{2}$  iPhoto bahkan dapat mengatur foto Anda berdasarkan siapa di dalamnya.

**Acara** Klik dua kali sembarang **Acara untuk menjelajah** foto.

**The State** 

**Browser Acara**

Video impor Anda akan : muncul di sini sehingg Anda dapat mengakses semua klip.

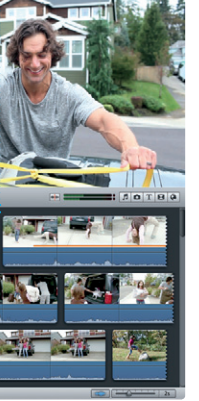

**Browser proyek** Tinggal jatuhkan klip Anda ke dalam sebuah proyek untuk

menciptakan film hebat.

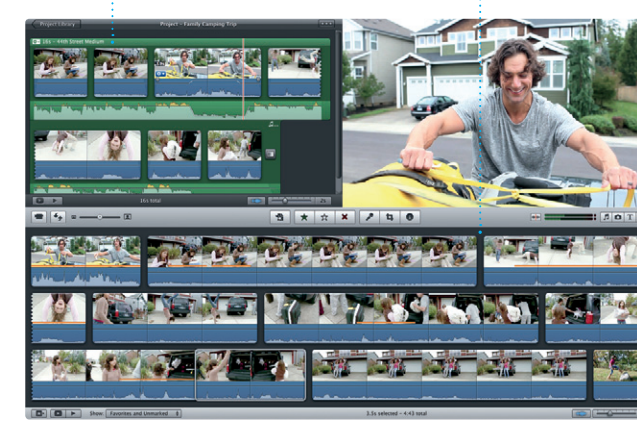

**Selalu terkini** Pembaruan untuk aplikasi dan OS X yang Anda beli akan muncul secara otomatis.

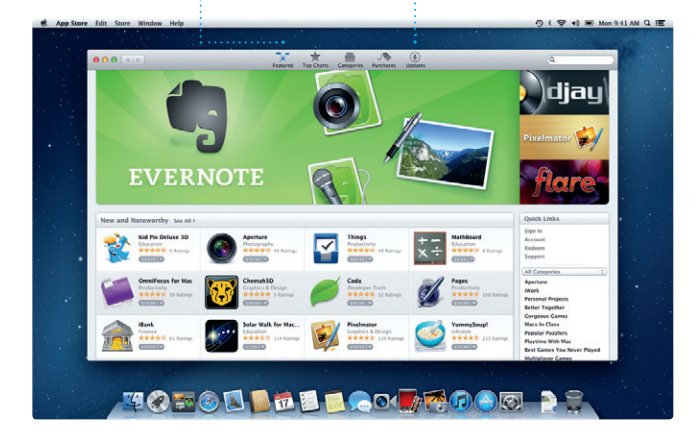